Tutorial preventivazione e acquisto polizza assicurativa in Convenzione TSRM e PSTRP

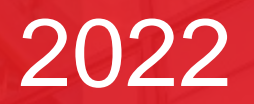

Empower Resu

## Dalla piattaforma della FNO TSRM e PSTRP al portale Aon dedicato

L'assicurato si collegherà con le sue credenziali al link: [https://amministrazione.alboweb.net/login](https://safe.menlosecurity.com/https:/amministrazione.alboweb.net/login). Una volta fatto accesso nella propria area personale verrà indirizzato sul portale Aon per la stipula della polizza in Convenzione

Ordini **TSRM e PSTRP** Chi Siamo Polizza y  $\times$  Supporto  $\times$ Contatti Territoriali

Benvenuto nel portale riservato agli iscritti della FNO TSRM e **PSTRP** 

Benvenuto nel portale dedicato alle coperture assicurative riservate agli iscritti della Federazione Nazionale degli Ordini dei Tecnici Sanitari di Radiologia Medica e delle Professioni Sanitarie Tecniche, della Riabilitazione e della Prevenzione

A seguito di gara per l'affidamento del servizio di brokeraggio assicurativo in favore della FNO TSRM e PSTRP, gara che si è conclusa con l'affidamento dell'incarico al broker Aon, in data 1' luglio 2019 la Federazione ha sottoscritto, con la compagnia Italiana Assicurazioni, una convenzione a libera adesione destinata ai propri Iscritti avente ad oggetto "la copertura della Responsabilità Civile Professionale

**FAI UN PREVENTIVO** 

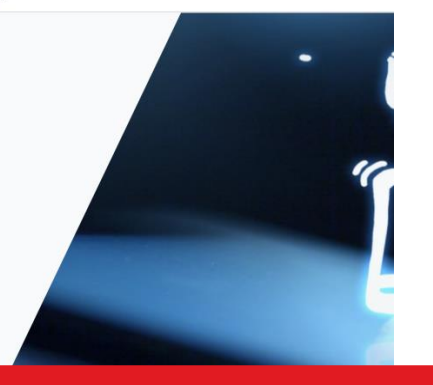

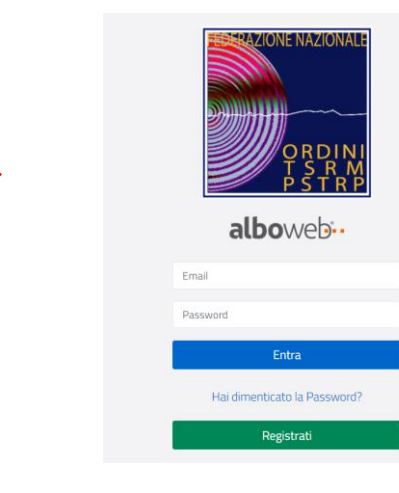

Una volta atterrato sul portale Aon, l'assicurato già in homepage troverà, in basso, il bottone rosso «FAI UN PREVENTIVO»; con un click inizia la fase di preventivazione

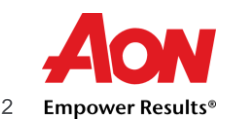

### Fase di preventivazione

La fase di preventivazione, necessaria per scegliere le opzioni di polizza, inizierà con l'inserimento di poche semplici informazioni relative alla copertura, poi alla presa visione dell'adeguatezza del prodotto offerto (si deve rispondere «SI» per proseguire), quindi all'inserimento dei dati anagrafici utili per l'emissione del certificato assicurativo.

Per continuare è sempre necessario cliccare sul bottone rosso, in basso, «CONTINUA».

Alla fine cliccare sul bottone rosso, in basso: «COMPLETA».

### **FAST OUOTE**

Indicare la professione svolta

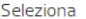

Provincia dell'Ordine presso il quale si è iscritti

Seleziona

SE DIPENDENTE: Desidero tutelare il mio patrimonio dall conseguenti anche all'azione di rivalsa del datore di lavo privato) SE LIBERO PROFESSIONISTA: Desidero tutelare patrimonio per i danni provocati a terzi nello svolgimento professionali da me eseguite

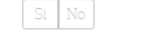

Indicare il massimale

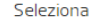

Vuoi attivare l'estensione alla Conduzione Studio Profes e Responsabilità Civile Terzi nell'ambito del luogo di lavor anche se non direttamente connessi all'attività professio

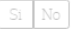

#### **Data Decorrenza**

31/12/2021

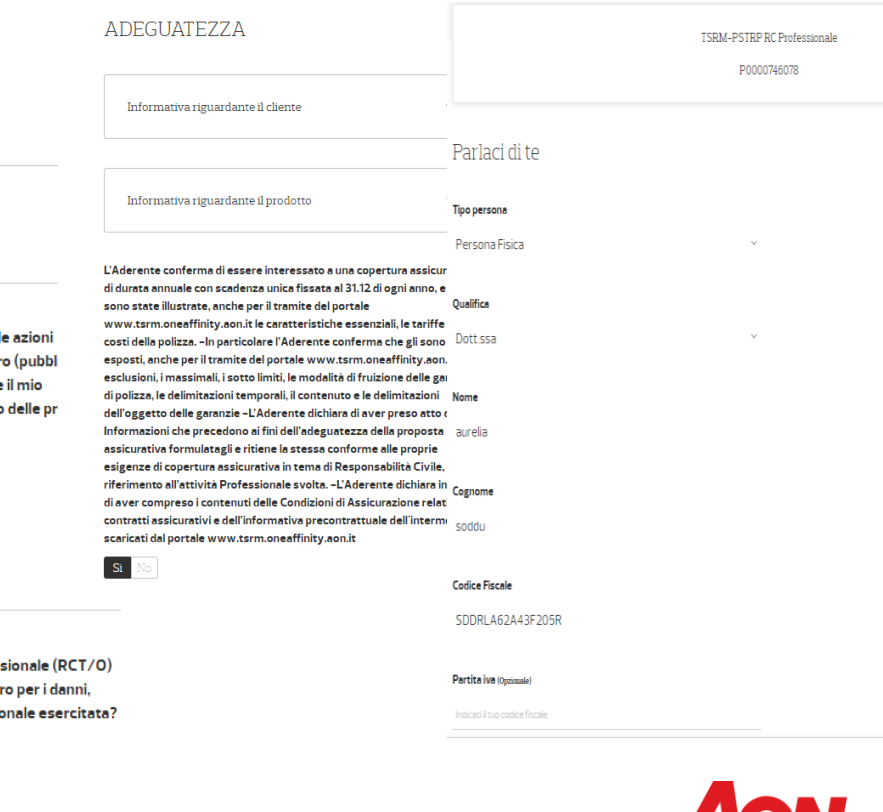

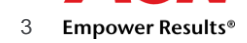

### Acquisto polizza

目 Documento - proposta: Preventivo n. MP0000139448

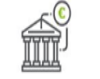

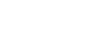

#### Bonifico bancario

Carta di credit

Completata la fase di preventivazione sarà possibile acquistare la polizza, pagandola con carta di credito o bonifico bancario. Dopo aver scelto la modalità di pagamento proseguire cliccando su «PROSEGUI AL PAGAMENTO»

### La tua richiesta è stata inoltrata con successo.

La tua richiesta di emissione del preventivo P0000746078 TSRM-PSTRP RC Professionale è stata inoltrata con successo.

er terminare l'operazione scarica le coordinate per procedere con il bonifico bancario e procedi con la firma dei documenti. La polizza verrà emessa quando il pagamento sarà riconciliato e gli eventuali documenti obbligatori consegnati firmati

**B** Documento di bonifico

**PROCEDI** Li sono documenti che richiedono la firma cartacea

Nel caso si scelga, come modalità di pagamento, il bonifico bancario, si raccomanda di cliccare su «scarica le coordinate» o «documento di bonifico» per ricevere le coordinate bancarie. Cliccare poi su «PROCEDI»

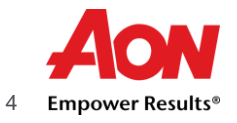

# Modulo di adesione e firma digitale

Sarà poi possibile firmare il modulo di adesione. Si consiglia di utilizzare la procedura digitale che, con pochi passaggi, permette un notevole risparmio di tempo

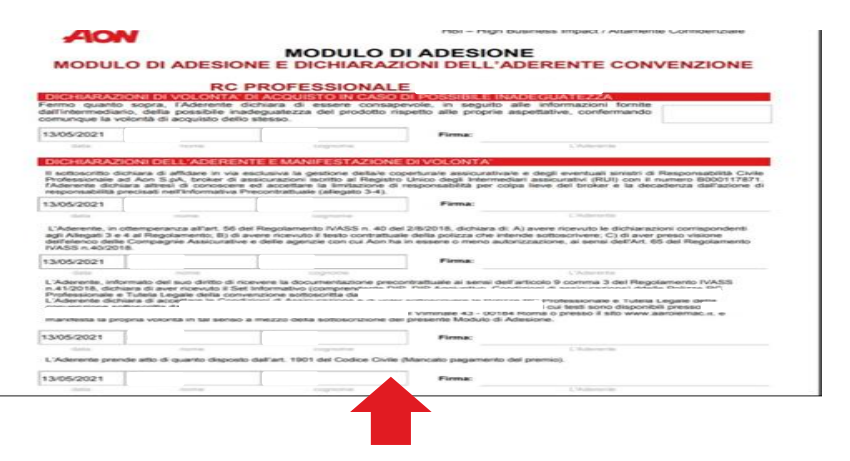

In alternativa sarà possibile stampare il relativo modulo che, una volta firmato, andrà ricaricato sul portale Aon in «documento di proposta» e «carica»

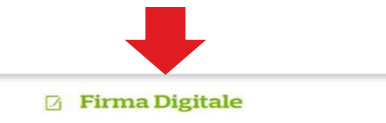

Stai richiedendo la procedura di firma digitale per i seguenti documenti

Documento di proposta

- · Inserire in calce nell'apposito spazio il numero di cellulare con il quale certificherai la firma; è consentito l'utilizzo solo di numeri italiani.
- · Clicca sul bottone FIRMA, accederal al sistema di firma digitale IDSign.
- · Controlla il documento e clicca su INIZIA FIRMA, il sistema ti quiderà nell'identificazione dei campi firma, che andranno selezionati con un clic del mouse. Al primo utilizzo è necessario firmare anche il modulo di adesione al servizio
- · Al termine sarà visualizzato il numero verde da chiamare e il codice da digitare per certificare le tue firme, se preferisci usa una app per la lettura del QRCode.
- · Clicca su SIGILLA: i documenti firmati saranno immediatamente disponibili nel dettaglio del preventivo.

#### Numero di cellulare\*

Il numero sarà utilizzato per la validazione della Firma Digitale. Per modificarlo accedi al tuo profilo.

 $+39$ 

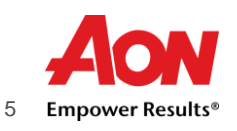

### **Certificati**

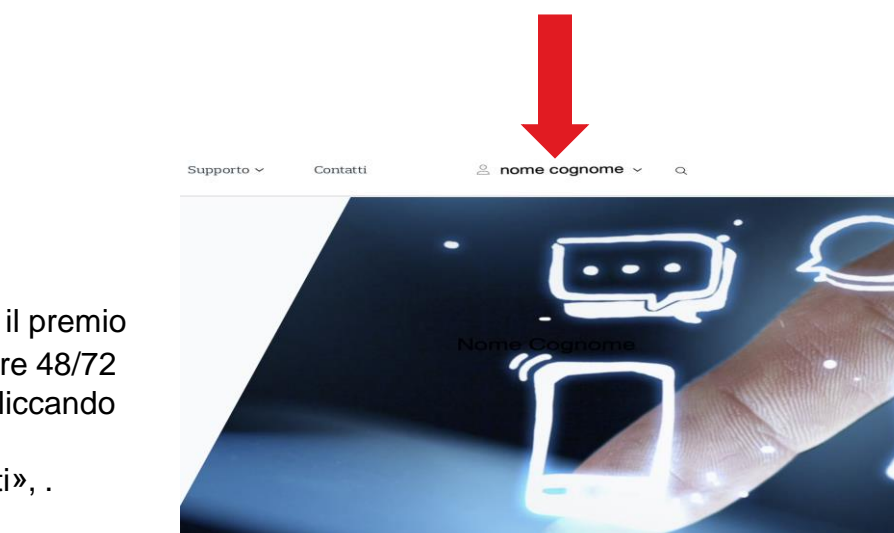

Scaricare il certificato: Una volta pagato il premio e concluse le operazioni contabili ( con bonifico aspettare 48/72 ore), sarà possibile scaricare il certificato assicurativo cliccando su proprio nome e cognome in alto a destra.

Cliccare su «Area Personale» e infine su «Certificati», .

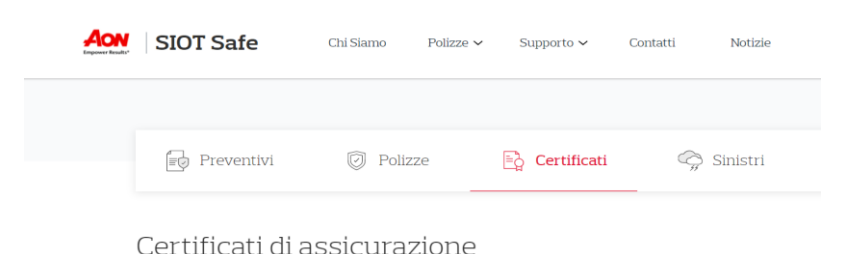

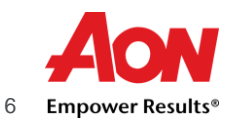